#### 基于 **Simple Switcher** 设计的 **FPGA** 供电系统

设计目的: 设计一个输入电压 DC 9-24V, 使用易电源设计输出 提供给 FPGA 及外围器件所需要的各路电压。

设计背景:众所周知,FPGA 对电源的要求非常高,下面谈谈设 计一个含有 FPGA 系统所需要的电压。第一, 内核电压即 VCCINT, 需要比较大的电流,对于 EP4CE10 来说 VCCINT 为固定的 DC 1.2V, 电流可达几A,第二,存储逻辑单元的供电电压 VCCO 即 IO 电压, 典型的 IO 电压包括 3.3V, 2.5V, 和 1.8V, 电流范围在 1A 到几 A 之 间,注意的是 FPGA 上所有 VCCO 引脚不能悬空。每个 BANK 中的 所有 VCCO 必须连接到相同电压值, 因此, 一个 FPGA 可能会有多 种电压;第三,FPGA 的辅助电源电压 VCCA 以及锁相环电压 PLL, 它们对 FPGA 中有严格要求的资源进行供电,所以它很容易受电源噪 声的影响,VCCA 与 VCCO 及 VCCPLL 必须单独供电。因此,Simple Switcher 模块无疑是最好的选择,较好的 EMI 性能,较高的效率及高 输出电流、小巧易用性封装等。

设计思路:直接用图表表示拓扑结构,如下图

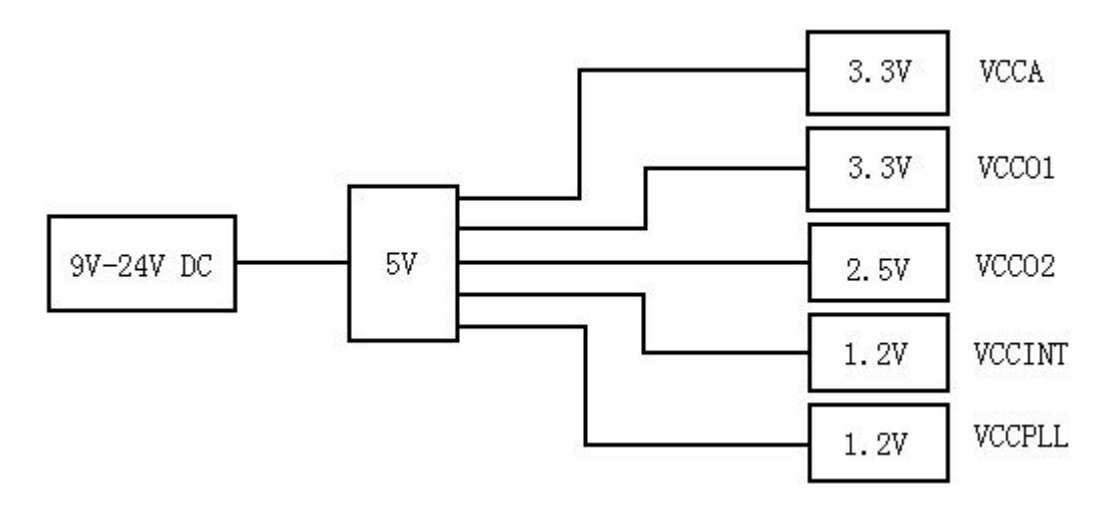

1

设计工具:WEBENCH Dseigner。

设计步骤:

方案 1:

1、进入 WEBENCH Designer,点击"新设计",进入"Simple Switcher",然后输入最小电压和最大电压,输出电压和输出电流,环 境温度默认即可,如下图所示,输入 9V-24V DC,输出 5V 电流 3A;

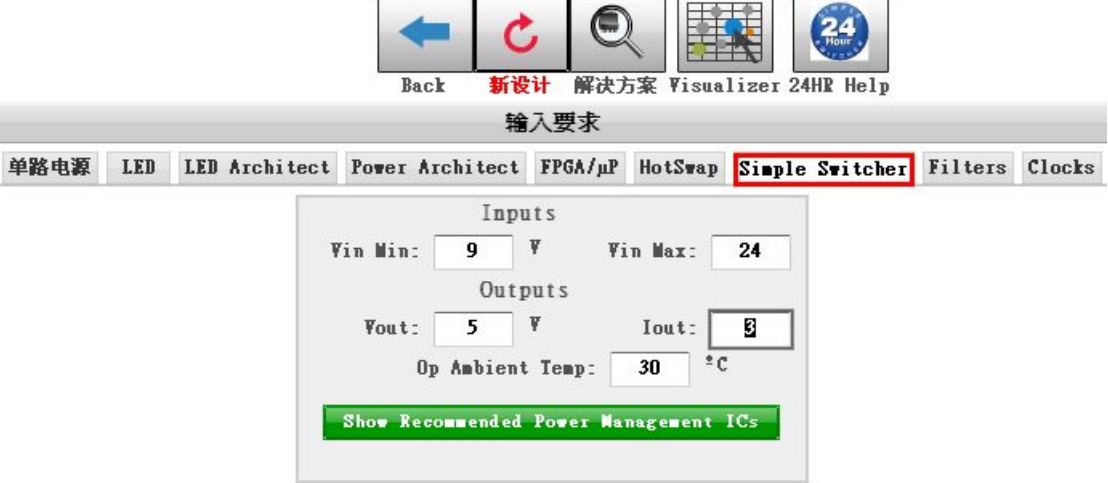

2、然后点击上图的绿色框位置,即显示推荐的电源管理 IC,点 击后如下图所示:

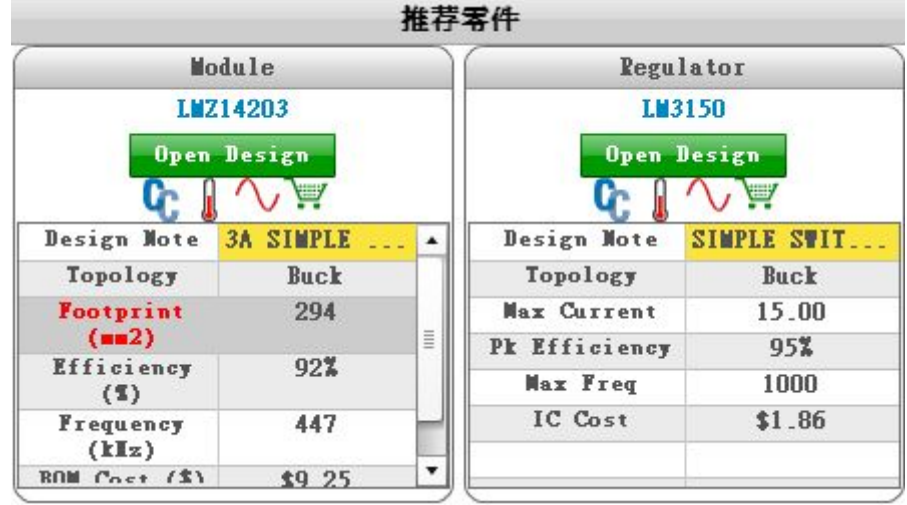

WEBENCH Designer 首先为我们推荐了解决方案,一种是 Simple

Switcher 模块, 另一种是 Regulator 稳压器, 这里我们选择第一个 LMZ14203 模块,另外还推荐了其他 48 种符合要求的 Module 和 Regulator 解决方案,如下图所示:

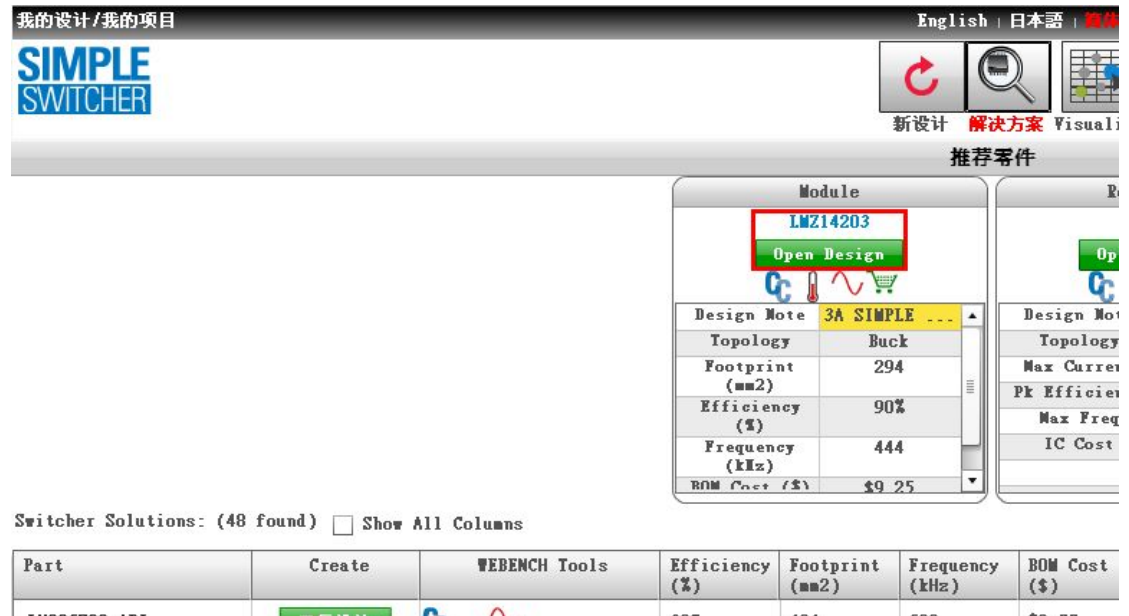

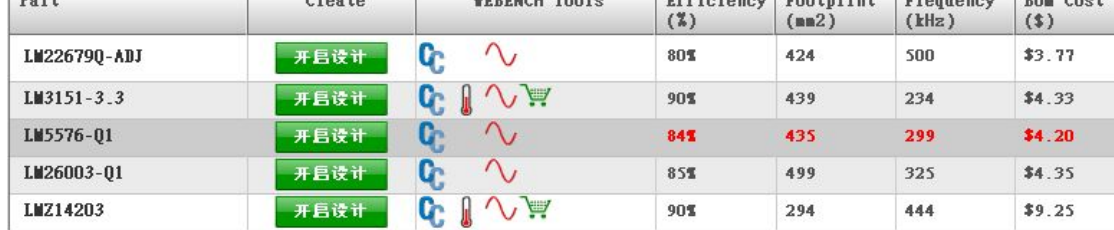

3、点击"Open Design",稍等几秒钟出现如下图所示

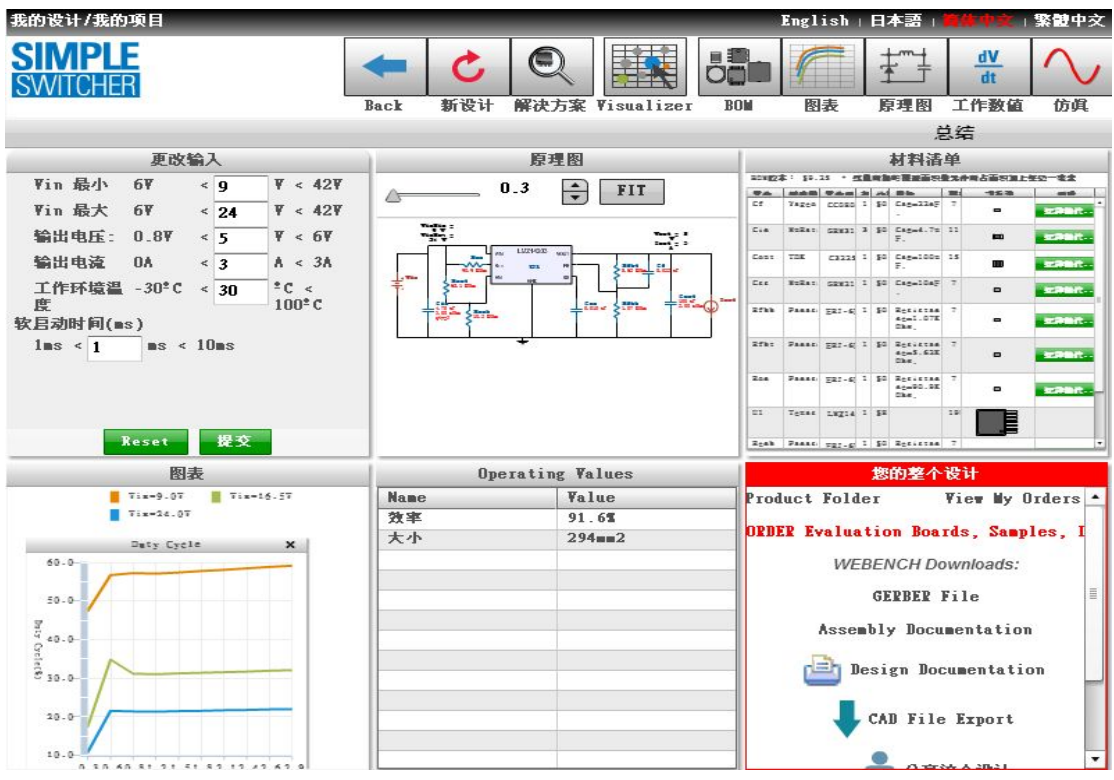

出现了可以更改输入的参数、原理图、Bom 清单、图表、效率和所 占面积以及可导出的整个设计等。

4、在每个项目上面双击或者页面的最上面一栏单击图标还可以查看 完整的单个图表,下面简单介绍几个例子及操作;

(1)"原理图":

Vinlin =  $9 V$ <br>Vinlax = 24 V

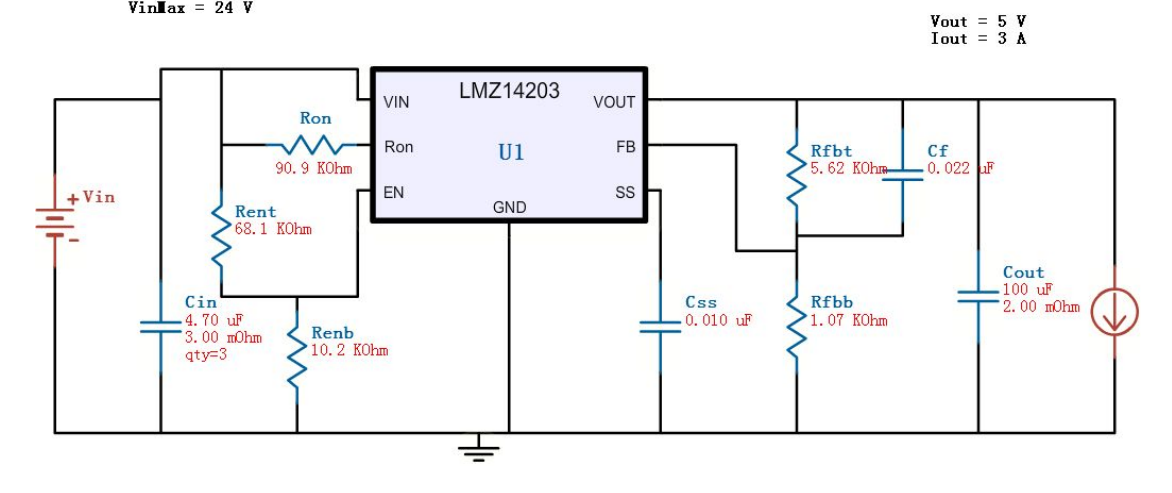

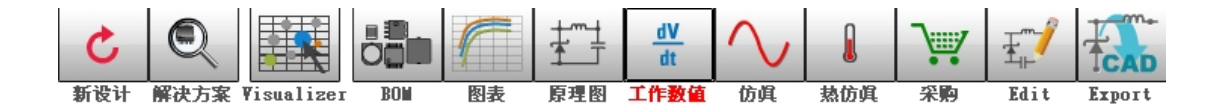

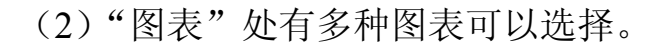

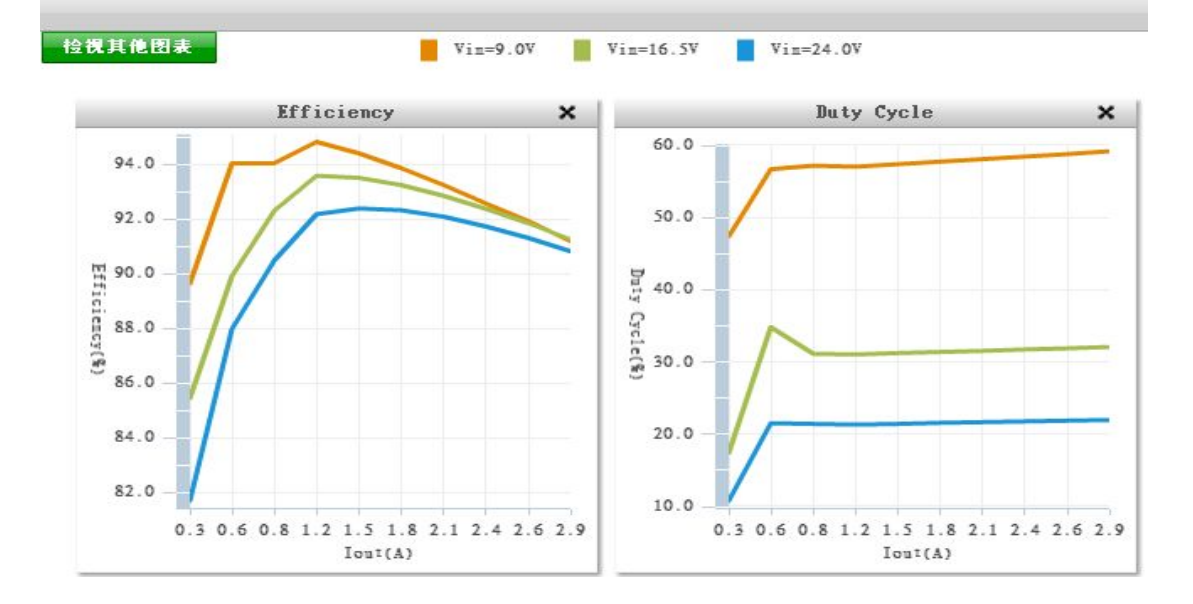

(3)"原理图仿真和热仿真":热仿真可以帮助设计者在布局的时候 和其他器件或者模块进行合理安排空间,防止因为局部过热导致的器 件性能下降或者不稳定因素产生,下图是热仿真后的图像,基本上没 有温度太高的地方。

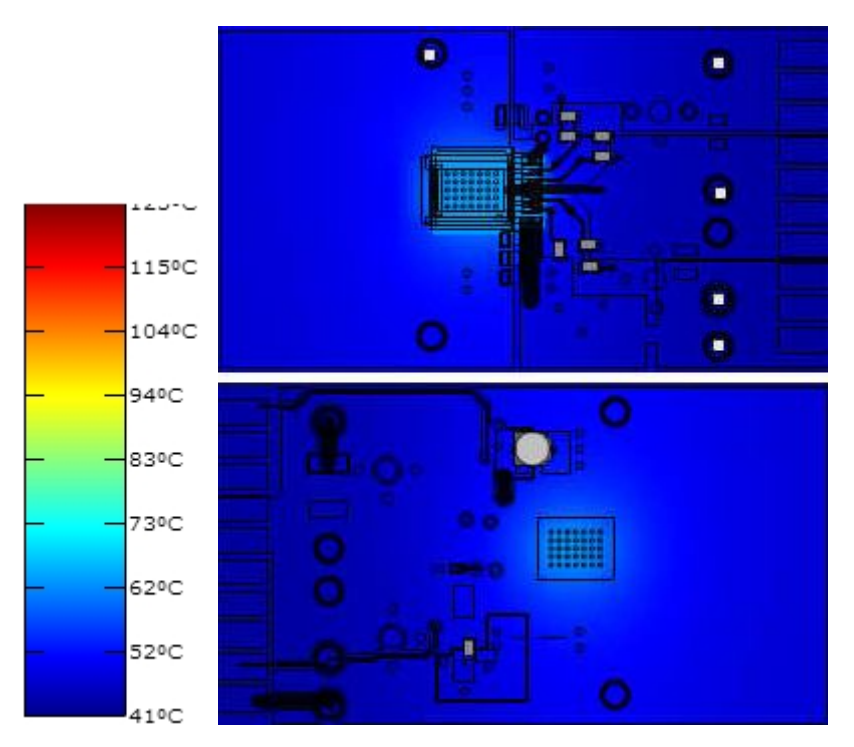

(4)"EXPORT":导出功能提供了 Altium Designer、Cadence 等多种 软件的 Schematic 及评估板 Layout 的导出,特别是 Layout 的导出, 某些方面例如 EMI、布线等设计者注意不到的或者想的不周全的地方 WEBENCH Designer 软件都已经做好了,设计者可以参考,大大节省 了设计者的时间以及降低了出错的几率,提高了设计者研发的进度。

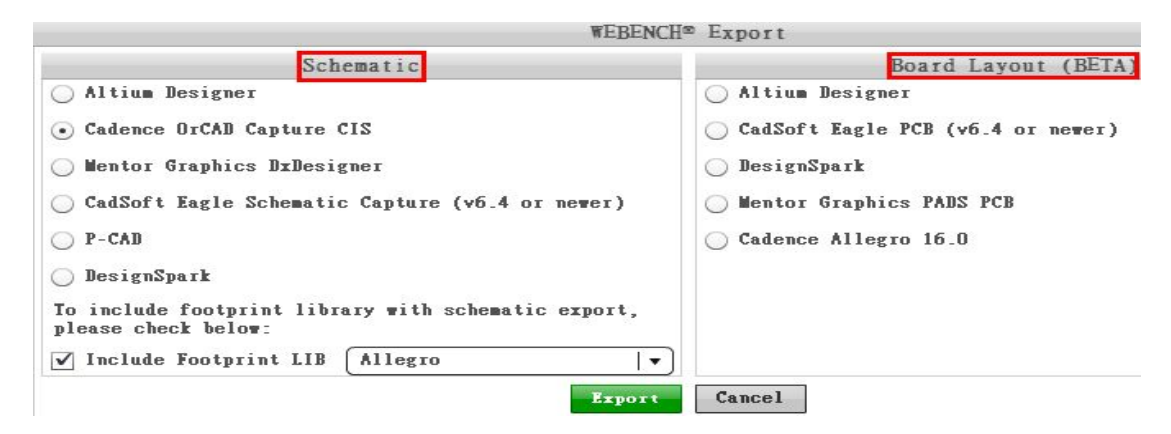

5、这里再介绍一下 WEBENCH Designer 还有一个比较实用的工具 "Visualizer"优化,如果您电路板空间有限但是不要求太高的效率或 者您对效率的要求较高但是有足够的空间,可以用 WEBENCH Designer 的优化工具 Visualizer 在面积、效率和成本之间做一个合理

# 的取舍。

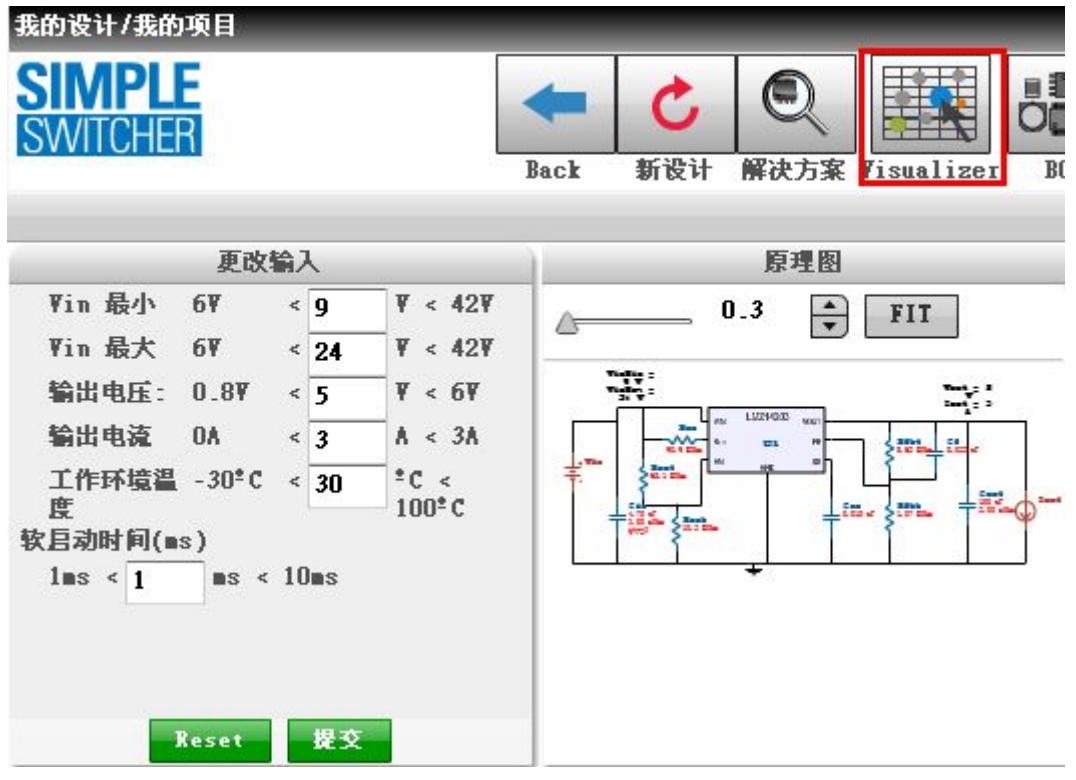

如上图所示界面,点击"Visualizer",出现下图界面:

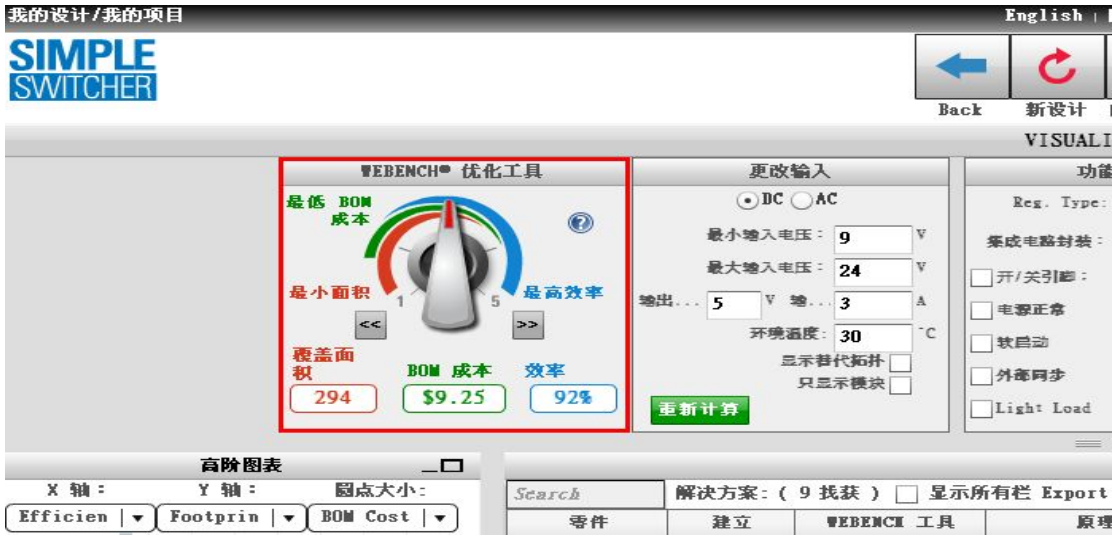

调节最左边的旋钮即可根据自己的要求选择。

6、到此采用 Simple Switcher 模块输出 DC 5V 电源的设计基本完成, 具体的参数及细节需要根据设计者的实际应用进行设计参数的更改。 7、根据拓扑图接下来应将上面产生的 5V/3A 电源作为输入分别产生 辅助电压 VCCA 3.3V、内核电压 VCCINT 1.2V、bank 电压 VCCO 2.5V 和 3.3V 及 PLL 电压 1.2V,接下来仅仅举一个辅助电压 3.3V 的例子, 其他电压产生的步骤相同。

8、设计产生输出电压 VCCA 3.3V:

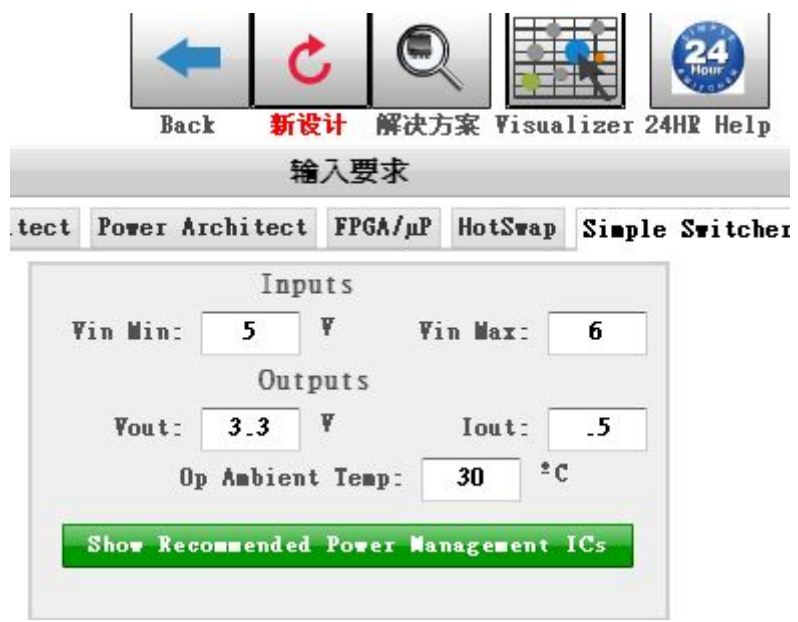

弹出对话框,选择"Module"

# Select your power supply solution

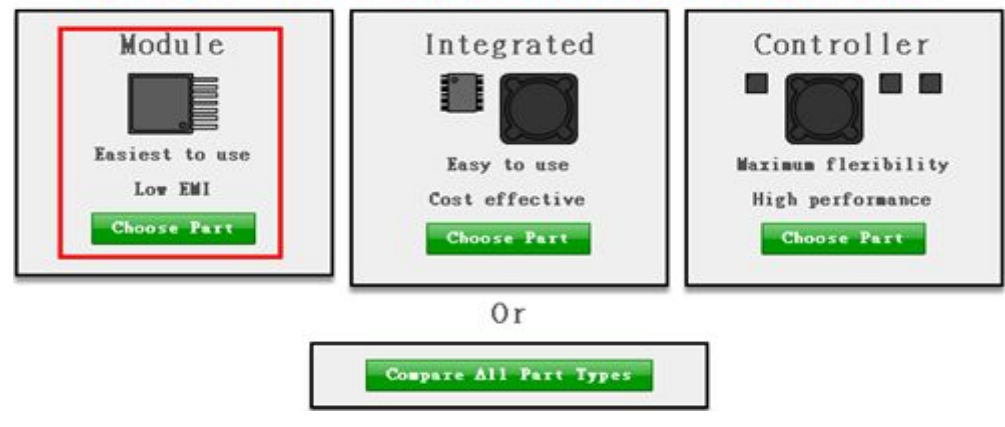

点击后出现下图

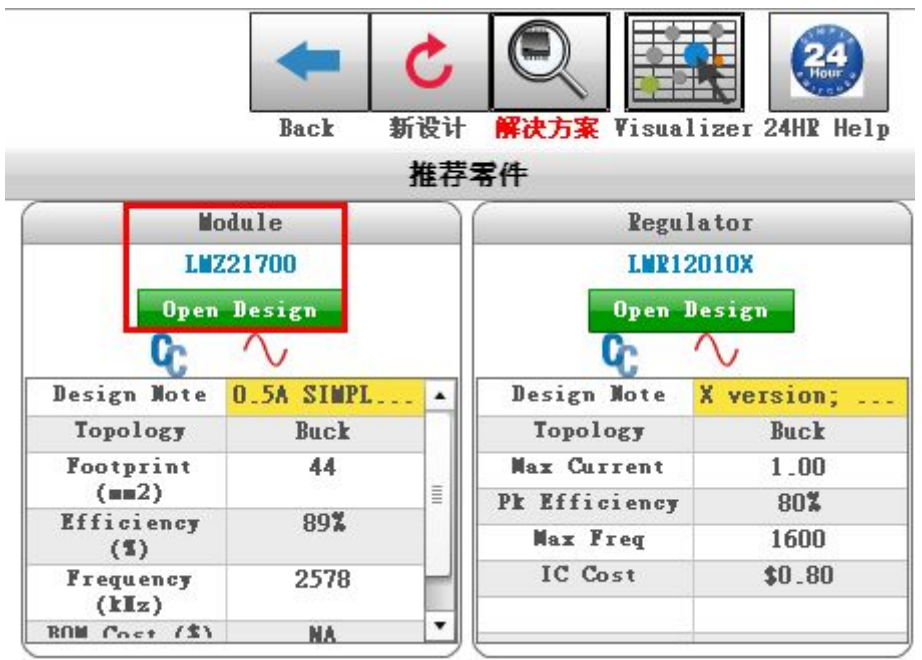

点击"Open Design",以后的步骤同上面的第 4 部,接下来按照上面 的步骤生成 FPGA 内核电压 1.2V 及 bank 电压 2.5V 就不重复介绍了。

#### 方案 2:

其实产生 FPGA 还有一个更简单的方法,以上介绍的方法仅仅是 因为 FPGA 有多路电源,方便理解和操作,下面介绍另一种方案:同 样点击"新设计",如下图:

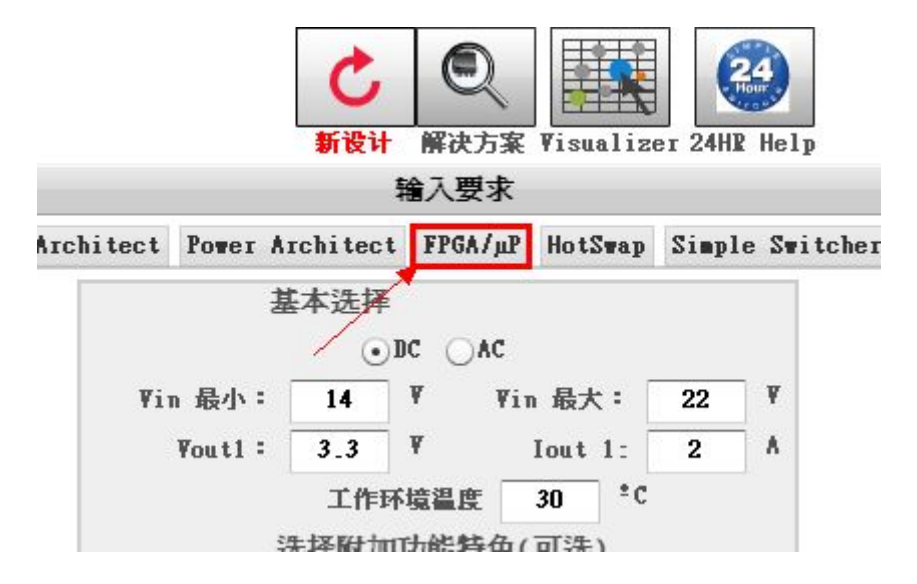

## 选择"FPGA/μP", 出现下图

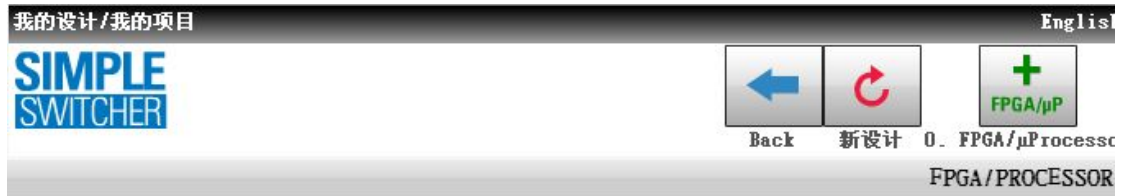

配置 FPGA 负载

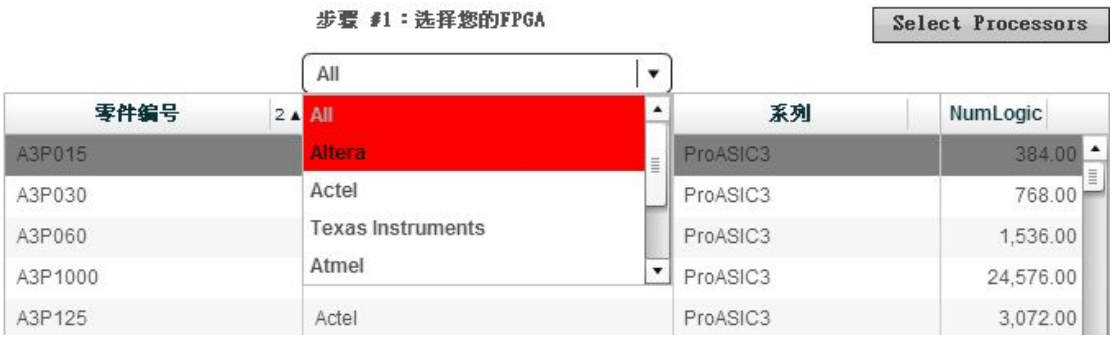

# 然后选择一个公司的 FPGA, 出现下图:

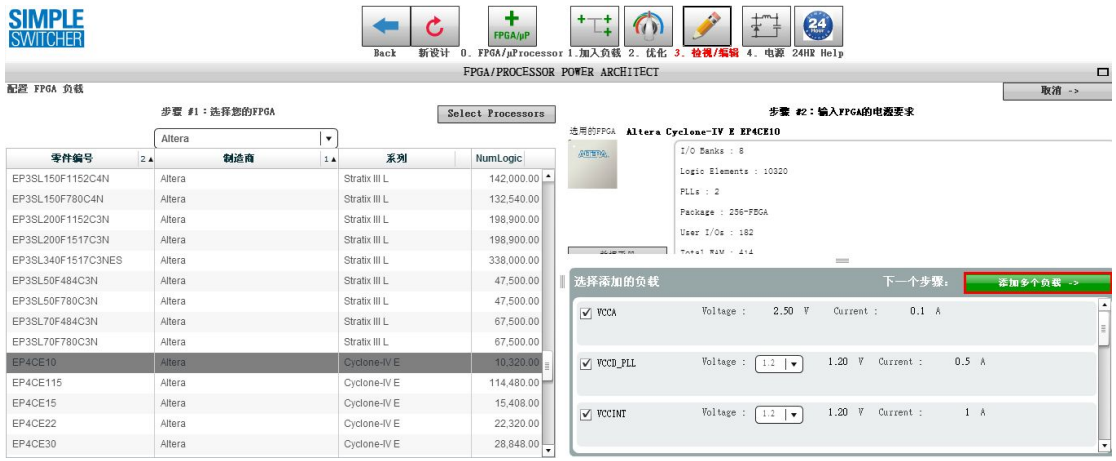

## 点击红框处的"添加多个负载",出现下图界面:

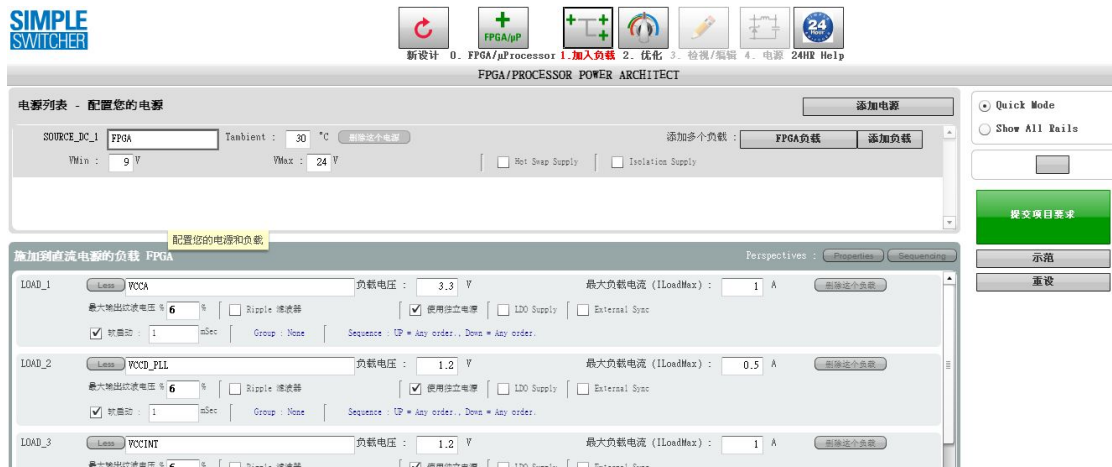

根据需要增加或者去除负载 LOAD X, 勾选"实用独立电源", 设置 完成后,点击"提交项目要求",WEBENCH 生成设计可行性,稍后 生成项目,如下图:

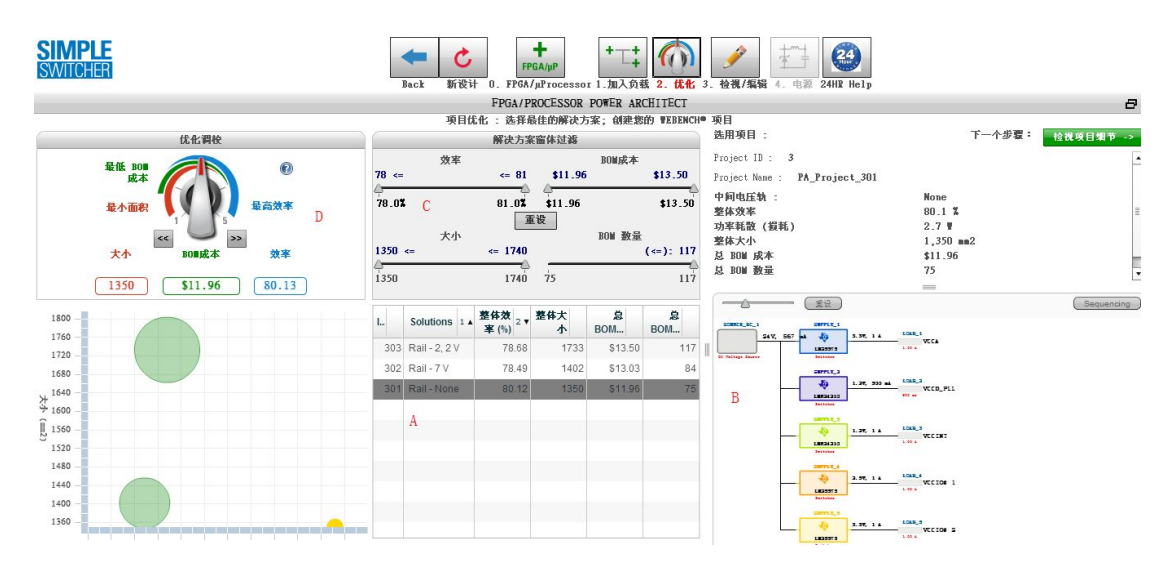

上图中 A 区域可选拓扑结构; B 区域是选完拓扑结构后的直观图; C 区域可调节电源的效率、所占面积大小、BOM 成本和数量;D 区域 是优化调校旋钮;左下角区域是电源效率、BOM 成本及封装面积的 直观图。我们随便打开一个拓扑结构,放大图如下:

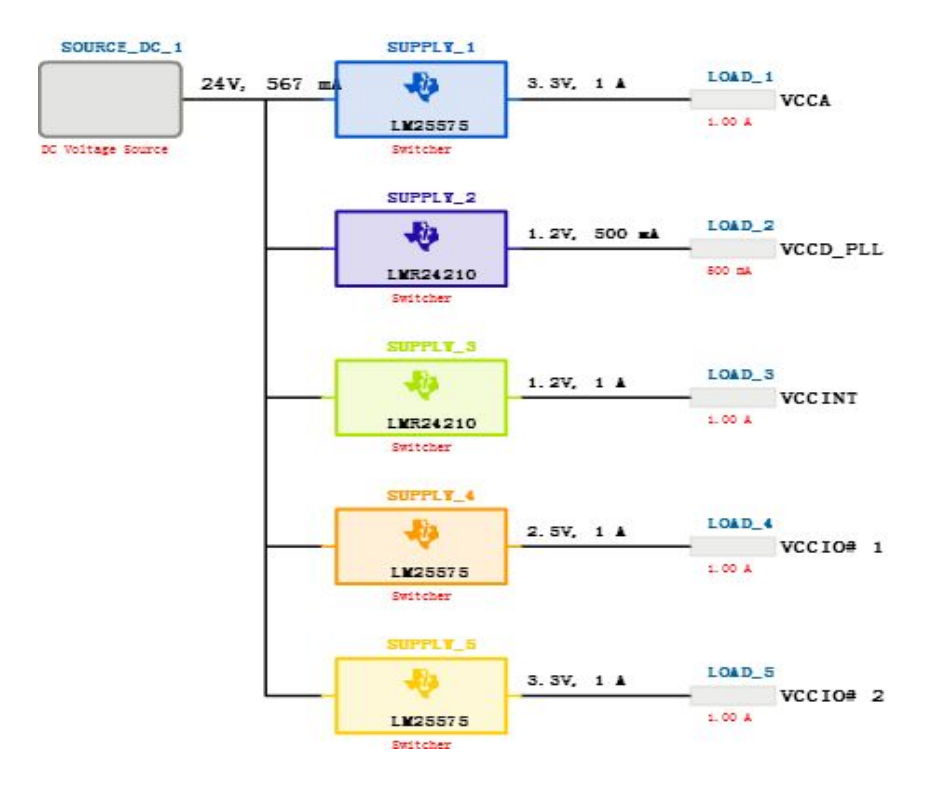

点击"检视项目细节",出现下图:

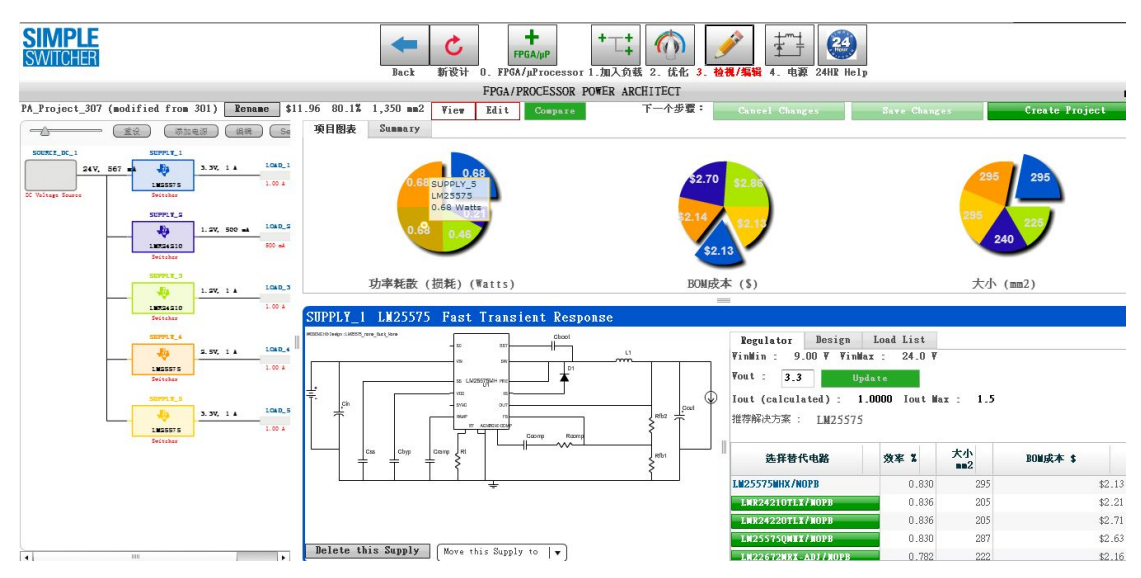

图中左边是拓扑图,右上是各个稳压器的功率耗散、BOM 成本和面 积的柱状图,右下是稳压器的原理图,还可以选择替代稳压器。更改 完成后点击"Saves Changes"后,再点击"Create Project"。出现如 下图:

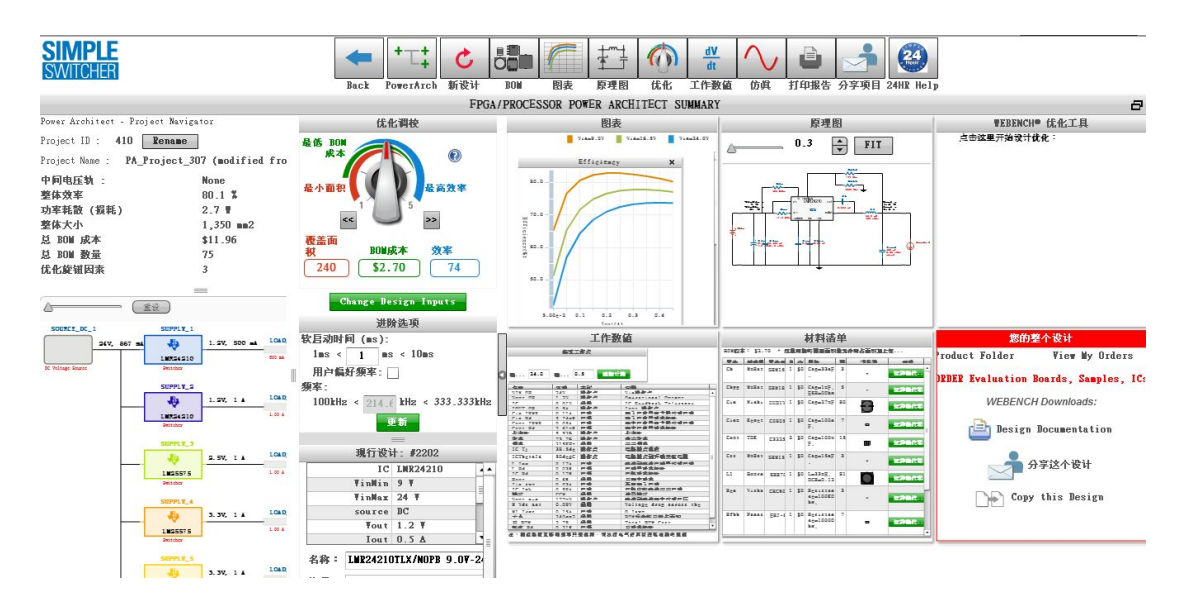

可以在图中查看 BOM 仿真优化导出设计等。到此,采用 FPGA/μP 设计的易电源方案已经完成了。

设计总结:通过前面的设计,可以看出 Simple Switcher 的实用性, 配合 WEBENCH Designer 的使用实现了最大的设计方便性。易电源 优势和其他电源相比,优势明显。体积小,输出电流大,外围器件少, 低的 EMI 等; 在电子技术日新月异的今天, 电源管理部分在整个系 统设计中的地位越来越重要,电源的稳定是整个系统稳定的一个关键 因素之一。因此,选择一个良好的电源是项目成功的关键,而易电源 会成为我的首选电源。